**WebSphere** Service Registry and Repository

**Version 6.2**

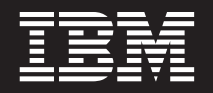

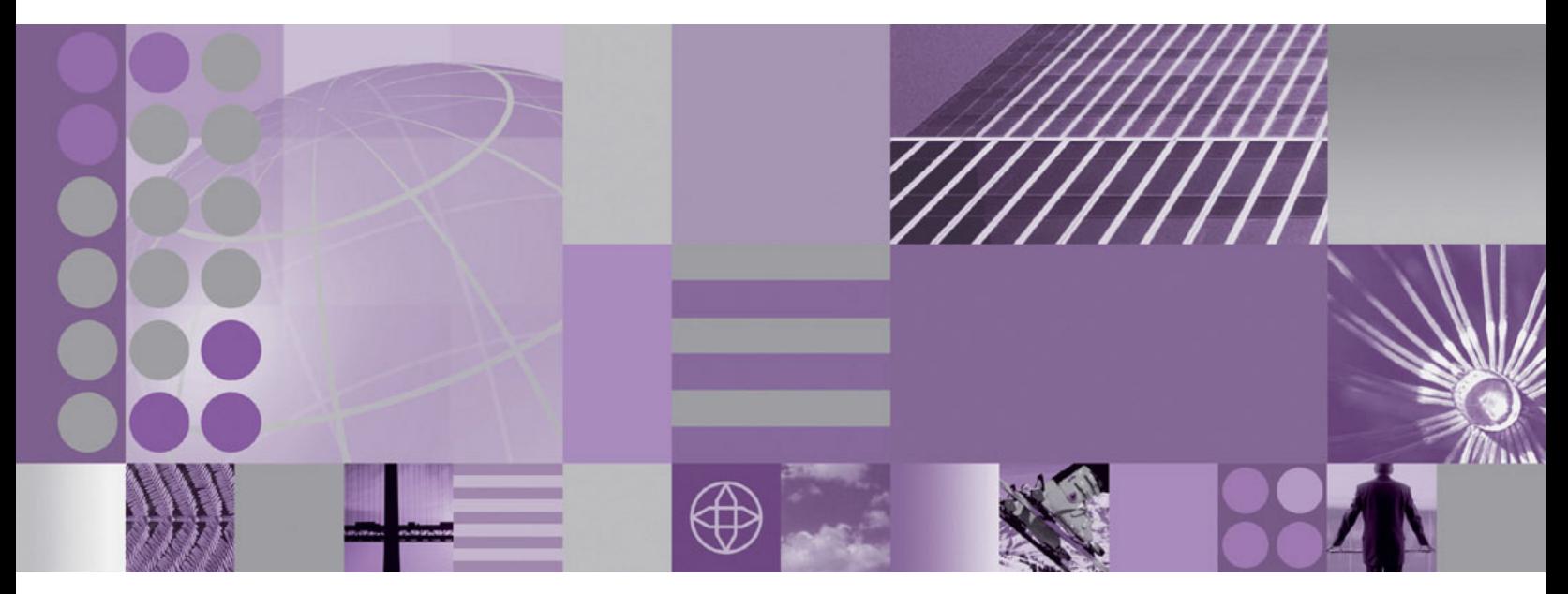

**SA02: SupportPac™ for the Eclipse user interface**

**WebSphere**® Service Registry and Repository

**Version 6.2**

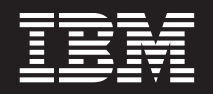

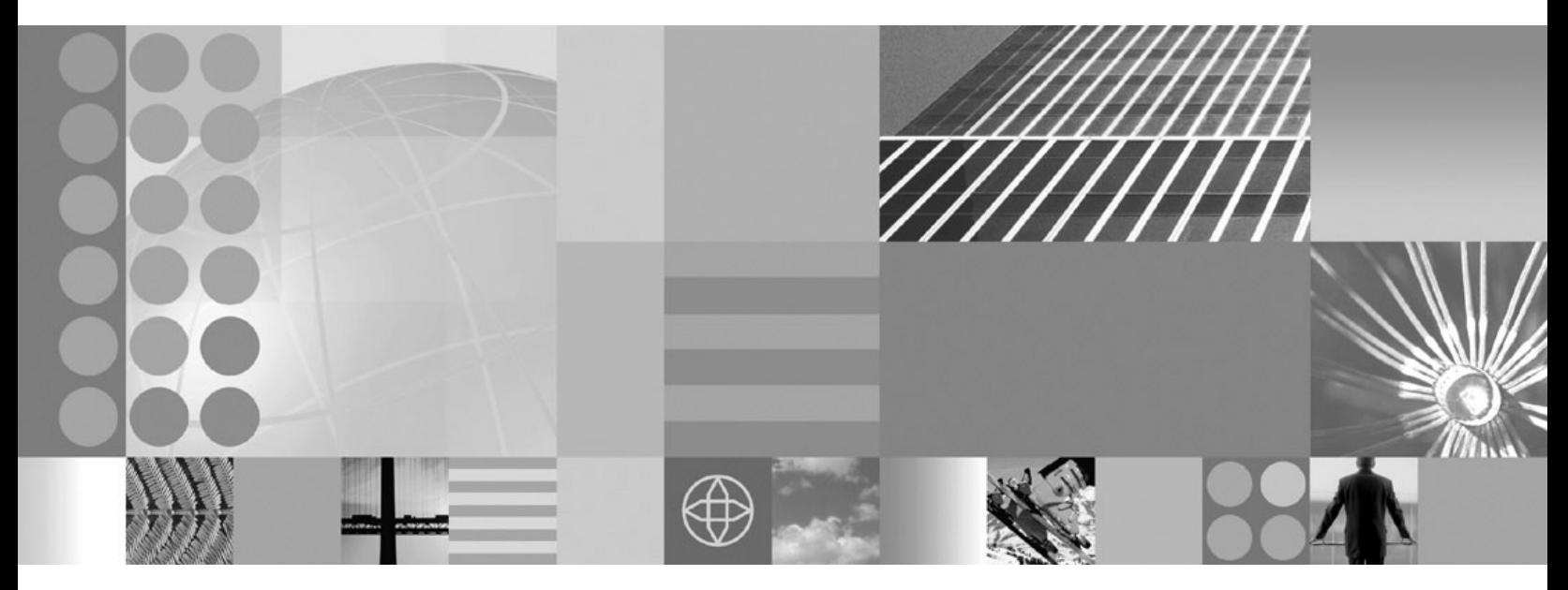

**SA02: SupportPac™ for the Eclipse user interface**

**Note**

Before using this information and the product it supports, read the information in ["Notices," on page 9.](#page-14-0)

**© Copyright International Business Machines Corporation 2006, 2008.** US Government Users Restricted Rights – Use, duplication or disclosure restricted by GSA ADP Schedule Contract with IBM Corp.

# **Contents**

# **[Installing and configuring the Eclipse](#page-6-0)**

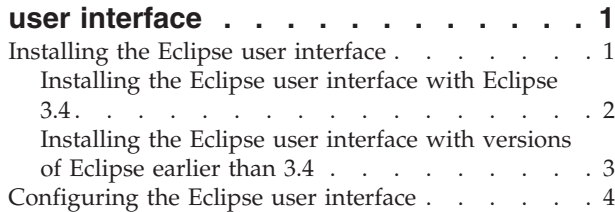

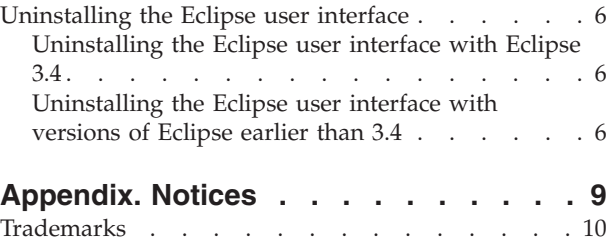

# <span id="page-6-0"></span>**Installing and configuring the Eclipse user interface**

The WebSphere® Service Registry and Repository (WSRR) Eclipse user interface (UI) is supplied as a plug-in. The following instructions describe how to install, and configure the Eclipse UI in an Eclipse workbench; for example, in Rational<sup>®</sup> Software Architect.

#### **Before you begin**

The details in this section refer to the latest version of the Eclipse plug-in, which is available for download as SupportPac SA02 from the [WSRR SupportPac Web site.](http://www-01.ibm.com/support/docview.wss?rs=3163&uid=swg27008751) If you have installed a previous version of the Eclipse plug-in, uninstall it before installing the latest version; see ["Uninstalling the Eclipse user interface" on page 6](#page-11-0) for information about how to uninstall the Eclipse plug-in.

#### **About this task**

The underlying Java<sup>™</sup> Runtime Environment (JRE) for your Eclipse environment can be either of the following:

- IBM® JRE.
- Sun JRE; the JRE level must be Version 6 or above.

A separate WSRR Eclipse plug-in is provided for each JRE; ensure that you install the correct plug-in for the JRE you are using.

Installing and configuring the Eclipse user interface is described in the following subtopics:

#### **Related information**

[The WebSphere Service Registry and Repository Eclipse user interface](http://publib.boulder.ibm.com/infocenter/sr/v6r2/topic/com.ibm.sr.doc/cwsr_plugin.html)

### **Installing the Eclipse user interface**

You install the plug-in using Update Manager in your Eclipse workbench.

#### **Before you begin**

Before you start, you must have installed an Eclipse workbench on your local computer; for example, Rational Software Architect. The minimum level is Eclipse 3.1.

The Eclipse installation must include the org.apache.xerces feature. You can download the Eclipse Web Tools Platform, containing the org.apache.xerces feature, from [http://www.eclipse.org/webtools.](http://www.eclipse.org/webtools) Copy the following jar files, or the latest equivalent versions, from the plugins directory of the download to the plugins directory of your Eclipse installation:

- v javax.xml\_1.3.4.v200806030440.jar
- v org.apache.xerces\_2.9.0.v200805270400.jar
- v org.apache.xml.resolver\_1.2.0.v200806030312.jar
- v org.apache.xml.serializer\_2.7.1.v200806030322.jar

<span id="page-7-0"></span>**Note:** Due to a class conflict, the plug-in does not work with IBM JRE 6 on Eclipse 3.2; if you want to use IBM JRE 6, use Eclipse 3.4.

#### **What to do next**

The steps you must perform to install the Eclipse user interface are described in the following subtopics:

# **Installing the Eclipse user interface with Eclipse 3.4**

This topic describes the steps you must perform to install the WSRR Eclipse user interface with Eclipse 3.4.

#### **About this task**

To install the Eclipse user interface with Eclipse 3.4, perform the following steps:

- 1. Start the Eclipse 3.4 workbench.
- 2. Click **Help** → **Software Updates** → **Available Software** → **Add Site**. The **Add Site** dialog opens.
- 3. Click **Archive**. The **Repository archive** dialog opens.
- 4. Browse to the location of the WSRR archive and select the archive name. If you are using an IBM JRE for your Eclipse installation, the archive name is **sa02\_IBM\_JRE.zip**. If you are using a Sun JRE, the archive name is **sa02\_non\_IBM\_JRE.zip**.
- 5. Click **Open**. The WSRR archive name is added to the Location field in the Add Site dialog.
- 6. Click **OK**. The WSRR archive name is added to the list of items on the Available Software tab.
- 7. Select the check box alongside the WSRR archive name, ensure that the check boxes for all sub-items are also selected, and click **Install**.
- 8. Ensure that the **com.ibm.serviceregistry.core.feature** item is selected and click **Next**. The **Review Licenses** dialog opens.
- 9. Read the license agreement, select **I accept the terms in the license agreements** to accept the terms, then click **Finish**.
- 10. When prompted, click **Yes** to restart the Eclipse workbench, which completes the installation. The WSRR plug-in is now installed in your Eclipse 3.4 workbench.
- 11. Open the Service Registry view:
	- a. From the **Window** menu, click **Show View...** → **Other...** The Show View dialog opens.
	- b. Expand **Service Registry** folder.
		- **Note:** If this folder is not present, it is probably because your Eclipse installation does not have the org.apache.xerces feature installed. Eclipse does not provide this warning during the installation of the WSRR feature. See ["Installing the Eclipse user interface" on page 1](#page-6-0) for information about how to install the org.apache.xerces feature.
	- c. Click **Service Registry**, then click **OK**. The Service Registry view opens in the bottom-right of the workbench.

# <span id="page-8-0"></span>**Installing the Eclipse user interface with versions of Eclipse earlier than 3.4**

This topic describes the steps you must perform to install the WSRR Eclipse user interface with versions of Eclipse earlier than 3.4.

#### **About this task**

To install the Eclipse user interface with versions of Eclipse earlier than 3.4, perform the following steps:

- 1. Start the Eclipse workbench.
- 2. In the workbench, from the **Help** menu, click **Software Updates** → **Find and Install...**. The **Install/Update** wizard opens.
	- **Note:** If you are using WebSphere Integration Developer Version 6.1.2, the **Find and Install...** menu option is available only in the Resource perspective.
- 3. In the wizard, click **Search for new features to install**, then click **Next**. The wizard lists the locations that are searched when searching for new features.
- 4. Add a new location to search.
	- a. Click **New Archived Site**. The **Select Local Site Archive** dialog opens.
	- b. Choose the WSRR Eclipse plug-in archive .zip file. If you are using an IBM JRE for your Eclipse installation, the archive name is **sa02\_IBM\_JRE.zip**. If you are using a Sun JRE, the archive name is **sa02\_non\_IBM\_JRE.zip**.
	- c. Click **OK**.

The new location is added to the list in the wizard.

- 5. Select the check box for the new location or archived site, then click **Finish**. If the location is secured, enter your user name and password. Eclipse searches the selected location or locations for new features. When the search is complete, the available features that are relevant to your installation are displayed in the wizard.
- 6. Select the check box for the WSRR plug-in feature, which contains the WSRR plug-in, then click **Next**.
- 7. Read the license agreements and click **I accept the terms in the license agreements** to accept the terms, then click **Next**.
- 8. Select the location on your local computer where you want to install the WSRR plug-in. To add a new location, click **Add Site...** or **Change Location ...** then browse to the location where you want to install the WSRR plug-in.
- 9. Click **Finish**.
- 10. You might be prompted with a Feature Verification dialog. As this plug-in feature is unsigned you must accept the warning by clicking **Install**.
- 11. When prompted, click **Yes** to restart the Eclipse workbench, which completes the installation. The WSRR plug-in is now installed in your Eclipse workbench.
- 12. Open the Service Registry view:
	- a. From the **Window** menu, click **Show View...** → **Other...** The Show View dialog opens.
	- b. Expand **Service Registry** folder.

**Note:** If this folder is not present, it is probably because your Eclipse installation does not have the org.apache.xerces feature installed. Eclipse does not provide this warning during the installation of the WSRR feature. See ["Installing the Eclipse user interface" on page 1](#page-6-0) for information about how to install the org.apache.xerces feature.

c. Click **Service Registry**, then click **OK**. The Service Registry view opens in the bottom-right of the workbench.

### <span id="page-9-0"></span>**Configuring the Eclipse user interface**

Before you can use the Eclipse user interface (UI) to access the objects in WebSphere Service Registry and Repository (WSRR), you must configure the UI with the connection details that it needs, including any security details for making a secure connection.

#### **Before you begin**

Before you start, you must have completed the following tasks:

- 1. Install: ["Installing the Eclipse user interface" on page 1](#page-6-0)
- 2. Ensure that your default installed Java Runtime Environment (JRE) for your Eclipse environment is set correctly, according to the JRE that you are using.

If your underlying JRE is an IBM JRE, ensure that your default installed JRE for your Eclipse environment is set to a WebSphere Application Server Version 6 JRE (WAS6 JRE) or equivalent. This JRE has IBM specific security handshaking JAR files that let the plug-in communicate with an instance of WSRR running on a secured WebSphere Application Server.

The WebSphere Application Server JRE location is:

<WebSphere Application Server installation directory>\java\jre

If your underlying JRE is a Sun JRE, ensure that your default installed JRE is set accordingly.

#### **About this task**

To configure the Eclipse UI to connect to WSRR, perform the following actions:

- 1. Start the Eclipse workbench and ensure that the Service Registry view is open.
- 2. Select **Window** → **Preferences**. The Preferences dialog opens.
- 3. In the Preferences dialog, expand **Service Registry**, then click **WSRR Locations**. The WSRR Locations page is displayed.
	- **Note:** If you are using WebSphere Integration Developer (WID) V6.0.2 or later, you will also see an entry for **WebSphere Service Registry and Repository** under **Window** → **Preferences**. This relates to the WSRR plug-in installed with WID; this plug-in provides a subset of the functionality provided by the WSRR Eclipse UI plug-in.
- 4. On the WSRR Locations page, click **Add.** The **Add a new WSRR location alias** dialog opens.
- 5. In the dialog, enter your connection details:
	- a. In the **Alias** field, type a meaningful name for the connection. For example, type the name of the remote computer to which you are connecting.
	- b. In the **Protocol** field choose the appropriate HTTP protocol (for a non-secured WSRR choose http or for a secure WSRR choose https).
	- c. In the **Host** field, type the fully-qualified name or IP address (IPv4 or IPv6) of the remote computer to which you are connecting. For example, jiffy.hursley.ibm.com or 192.168.0.3

**Note:** If the WebSphere Application Server node name is different from the computer name that it is running on, the Eclipse plug-in fails to resolve the IP address given to it. To check this compare the computer name to the name of the node in WebSphere Application Server, using the WebSphere Application Server administrative console.

The solution is to edit the hosts file (/etc/hosts or C:\windows\system32\drivers\etc\hosts) on the computer running the Eclipse plug-in, to map the IP address of the WSRR server to the WebSphere Application Server node name.

For example:

IP address of WSRR server is 9.20.198.52 WebSphere Application Server node name is wasserver Append to the hosts file 9.20.198.52 wasserver

- d. In the **Port** field, type the port number of the WSRR listening port on the host machine for your WSRR (by default, this is 9080 for an non-secured WSRR and 9443 for a secure WSRR).
- e. If security is enabled, you must provide security credentials so that the plug-in can communicate with a secure WSRR. To do this, perform the following actions:
	- 1) Select the **Connect to server with security** check box.
	- 2) Provide the user ID and password with which to log in.
	- 3) Provide keystore and truststore details according to your underlying JRE.

If you are using an IBM JRE, provide the keystore and truststore files, with their passwords. An example trust store file directory location is D:/IBMRAD/Rational/SDP/6.0/runtimes/base\_v6\_stub/profiles/ default/etc/.

If you are using a Sun JRE, provide the location of the ssl.client.props file containing the security connection settings. Ensure that the ssl.client.props file contains the following settings:

com.ibm.ssl.trustManager=SunX509 com.ibm.ssl.keyManager=SunX509 com.ibm.ssl.contextProvider=SunJSSE com.ibm.ssl.keyStoreProvider=SUN com.ibm.ssl.trustStoreProvider=SUN

- **Note:** The default keystore and truststore type for WebSphere Application Server is PCKS12, but the SUN JRE's implementation of PCKS12 is not compatible with the IBM implementation, so you must convert these to a different type, JKS for example, before using them in the SUN 6 JRE version of the Eclipse plugin.
- f. Click **OK**. The new connection is listed on the WSRR Locations page of the Preferences dialog.
- 6. Select the new location, checking the appropriate location, then click **OK**.

#### **What to do next**

When configuring the Eclipse plug-in with security enabled you must ensure that the key and trust files that you use contain the signer part of the personal certificate from the WebSphere Application Server where WSRR has been installed. The signer part of the personal certificate should be exported from your

<span id="page-11-0"></span>WebSphere Application Server to a file. See [Extracting a signer certificate from a](http://publib.boulder.ibm.com/infocenter/wasinfo/v6r1/index.jsp?topic=/com.ibm.websphere.wsfep.multiplatform.doc/info/ae/ae/tsec_sslextractsigncert.html) [personal certificate](http://publib.boulder.ibm.com/infocenter/wasinfo/v6r1/index.jsp?topic=/com.ibm.websphere.wsfep.multiplatform.doc/info/ae/ae/tsec_sslextractsigncert.html) in the WebSphere Application Server Information Center.

The file created contains the signer part of the certificate and should be added to the key and trust store files on the client (where eclipse is installed). This can be achieved using a key management utility such as iKeyman. If these steps are not followed you will receive the following error message when attempting to use the plug-in:

WSWS3713E: Connection to the remote host {hostname} failed. Received the following error: Handshake terminated SSL engine: CLOSED

#### **Related information**

**E** [Managing services using the Eclipse user interface](http://publib.boulder.ibm.com/infocenter/sr/v6r2/topic/com.ibm.sr.doc/twsr_plugin.html)

# **Uninstalling the Eclipse user interface**

Uninstalling the Eclipse user interface removes it completely from your Eclipse workbench.

#### **About this task**

The steps you must perform to uninstall the Eclipse user interface are described in the following subtopics:

### **Uninstalling the Eclipse user interface with Eclipse 3.4**

This topic describes the steps you must perform to uninstall the WSRR Eclipse user interface with Eclipse 3.4

#### **About this task**

To uninstall the Eclipse user interface with Eclipse 3.4, perform the following steps:

- 1. Start the Eclipse workbench.
- 2. Click **Help** → **Software Updates** → **Installed Software**.
- 3. Select the **com.ibm.serviceregistry.core.feature** item and click **Uninstall**. The **Uninstall** dialog opens.
- 4. Ensure that the **com.ibm.serviceregistry.core.feature** item is selected and click **Finish**.
- 5. When prompted, click **Yes** to restart the Eclipse workbench.

#### **Results**

You have now uninstalled the Eclipse user interface from your Eclipse workbench.

# **Uninstalling the Eclipse user interface with versions of Eclipse earlier than 3.4**

This topic describes the steps you must perform to uninstall the WSRR Eclipse user interface with versions of Eclipse earlier than 3.4.

#### **About this task**

To uninstall the Eclipse user interface with versions of Eclipse earlier than 3.4, perform the following steps:

- 1. From within the Eclipse workbench, click **Help** → **Software Updates** → **Manage Configuration**.
- 2. click the **com.ibm.serviceregistry.core.feature 6.1.0** feature and select **Disable** from the **Available Tasks** menu in the right-hand panel.
- 3. Click **OK** to disable this WSRR feature.
- 4. When prompted, restart the Eclipse workbench. You might receive warnings when you restart if you have previously opened the Service Registry view.
- 5. After Eclipse has restarted, click **Help** → **Software Updates** → **Manage Configuration**.
- 6. From the menu toolbar, select the **Show Disabled Features** option.
- 7. Select the disabled WSRR feature and select **Uninstall** from the **Available Tasks** menu in the right-hand panel.
- 8. Click **OK** to uninstall this WSRR feature.
- 9. When prompted, restart the Eclipse workbench.

#### **Results**

You have now uninstalled the Eclipse user interface from your Eclipse workbench.

# <span id="page-14-0"></span>**Appendix. Notices**

This information was developed for products and services offered in the U.S.A.

IBM may not offer the products, services, or features discussed in this document in other countries. Consult your local IBM representative for information on the products and services currently available in your area. Any reference to an IBM product, program, or service is not intended to state or imply that only that IBM product, program, or service may be used. Any functionally equivalent product, program, or service that does not infringe any IBM intellectual property right may be used instead. However, it is the user's responsibility to evaluate and verify the operation of any non-IBM product, program, or service.

IBM may have patents or pending patent applications covering subject matter described in this document. The furnishing of this document does not grant you any license to these patents. You can send license inquiries, in writing, to:

IBM Director of Licensing IBM Corporation North Castle Drive Armonk, NY 10504-1785 U.S.A.

For license inquiries regarding double-byte (DBCS) information, contact the IBM Intellectual Property Department in your country or send inquiries, in writing, to:

IBM World Trade Asia Corporation Licensing 2-31 Roppongi 3-chome, Minato-ku Tokyo 106-0032, Japan

**The following paragraph does not apply to the United Kingdom or any other country where such provisions are inconsistent with local law:** INTERNATIONAL BUSINESS MACHINES CORPORATION PROVIDES THIS PUBLICATION "AS IS" WITHOUT WARRANTY OF ANY KIND, EITHER EXPRESS OR IMPLIED, INCLUDING, BUT NOT LIMITED TO, THE IMPLIED WARRANTIES OF NON-INFRINGEMENT, MERCHANTABILITY OR FITNESS FOR A PARTICULAR PURPOSE. Some states do not allow disclaimer of express or implied warranties in certain transactions, therefore, this statement may not apply to you.

This information could include technical inaccuracies or typographical errors. Changes are periodically made to the information herein; these changes will be incorporated in new editions of the publication. IBM may make improvements and/or changes in the product(s) and/or the program(s) described in this publication at any time without notice.

Any references in this information to non-IBM Web sites are provided for convenience only and do not in any manner serve as an endorsement of those Web sites. The materials at those Web sites are not part of the materials for this IBM product and use of those Web sites is at your own risk.

IBM may use or distribute any of the information you supply in any way it believes appropriate without incurring any obligation to you.

<span id="page-15-0"></span>Licensees of this program who wish to have information about it for the purpose of enabling: (i) the exchange of information between independently created programs and other programs (including this one) and (ii) the mutual use of the information which has been exchanged, should contact:

IBM Corporation Software Interoperability Coordinator, Department 49XA 3605 Highway 52 N Rochester, MN 55901 U.S.A.

Such information may be available, subject to appropriate terms and conditions, including in some cases, payment of a fee.

The licensed program described in this information and all licensed material available for it are provided by IBM under terms of the IBM Customer Agreement, IBM International Program License Agreement, or any equivalent agreement between us.

# **Trademarks**

The following terms are trademarks of International Business Machines Corporation in the United States, other countries, or both:

IBM SupportPac WebSphere

Microsoft, Windows, Windows NT, and the Windows logo are trademarks of Microsoft Corporation in the United States, other countries, or both.

Java and all Java-based trademarks are trademarks of Sun Microsystems, Inc. in the United States, other countries, or both.

Linux is a trademark of Linus Torvalds in the United States, other countries, or both.

UNIX is a registered trademark of The Open Group in the United States and other countries.

Other company, product, or service names may be trademarks or service marks of others.

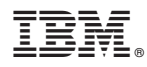

Program Number: 5724-N72

Printed in USA